# パソコン

#### 手順1 山梨中央銀行ホームページにアクセス

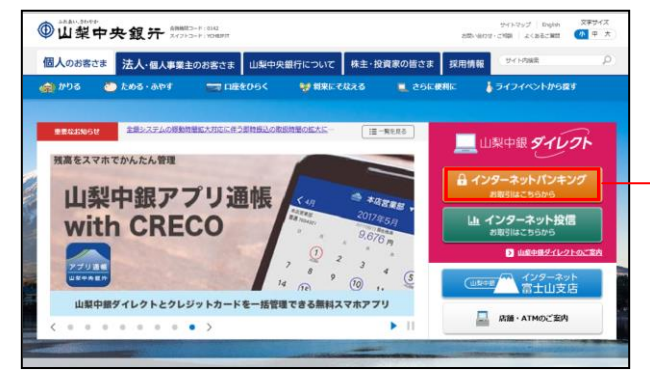

山梨中央銀行ホームページ (https://www.yamanashibank.co.jp/) にアクセスし、「個人のお客さま」トップページの 左上の「インターネットバンキング」(オレンジ色 のボタン)をクリックし、手順2へ進みます。

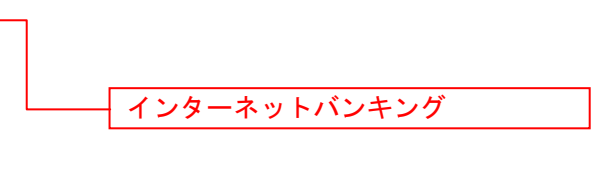

## 手順2 ログイン画面にアクセス

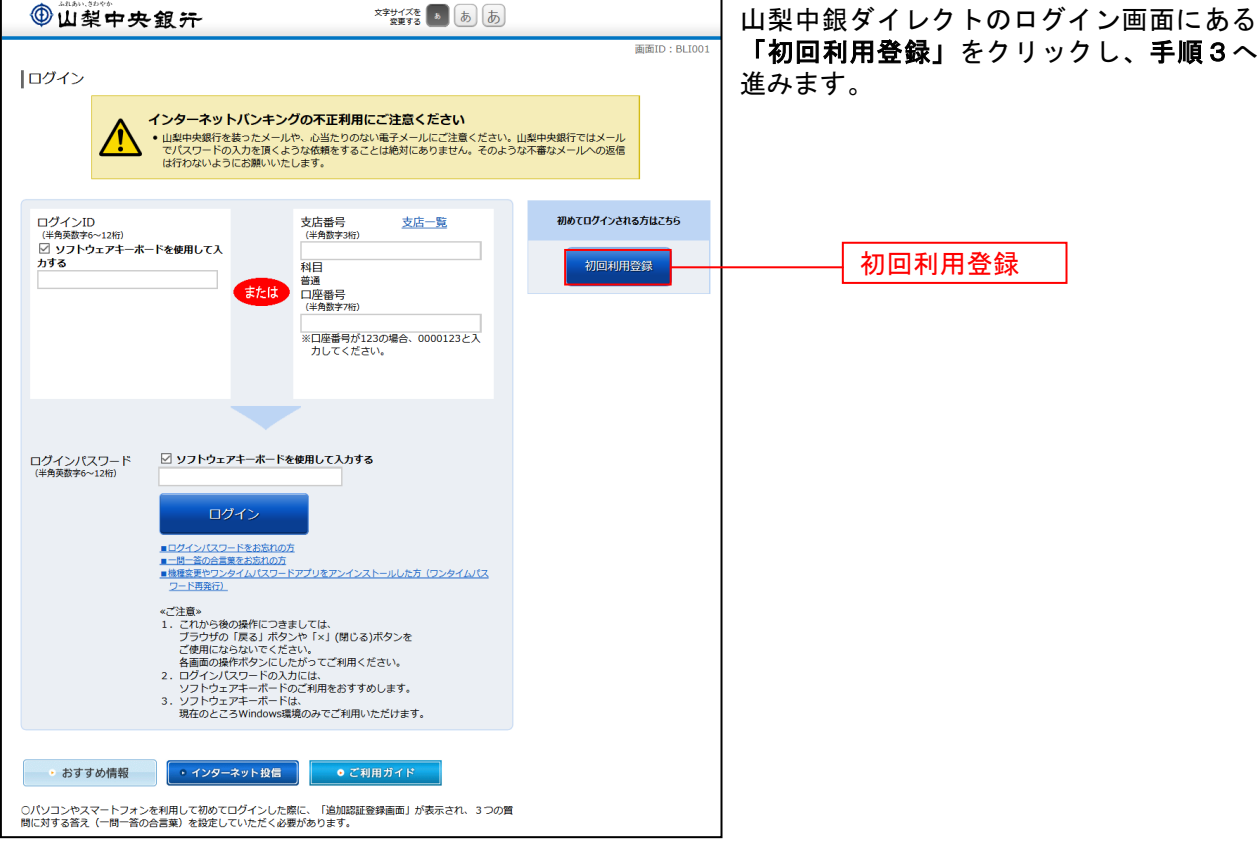

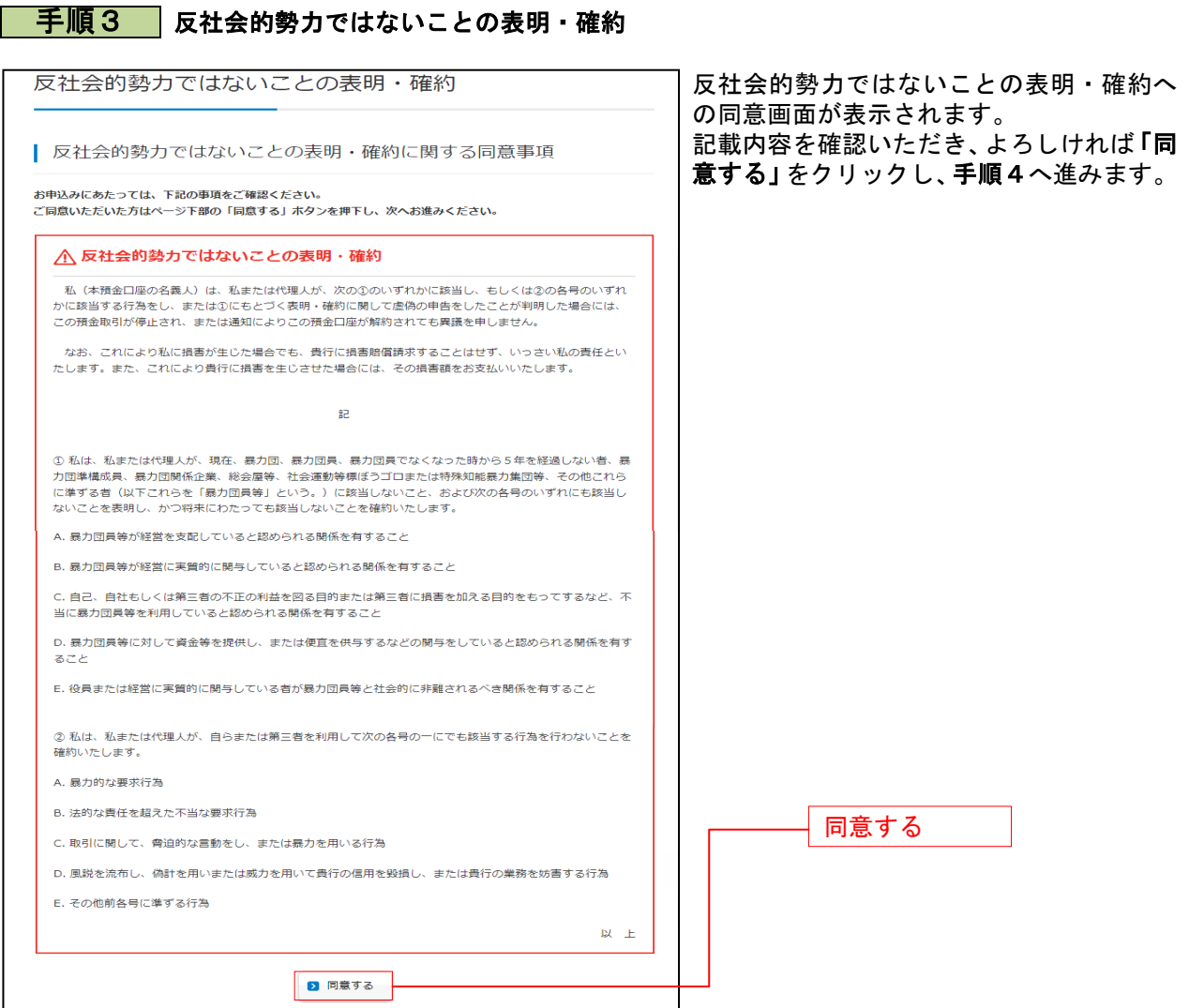

### ■ 手順4 ■ 登録口座情報入力

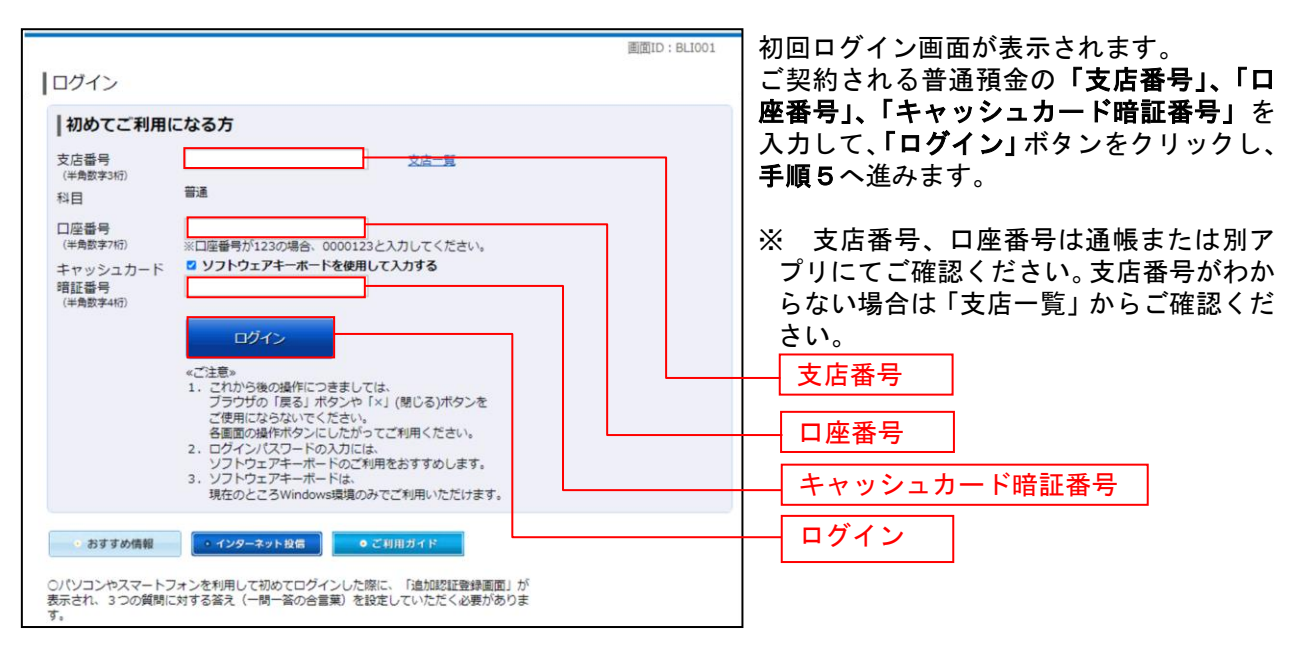

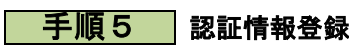

................

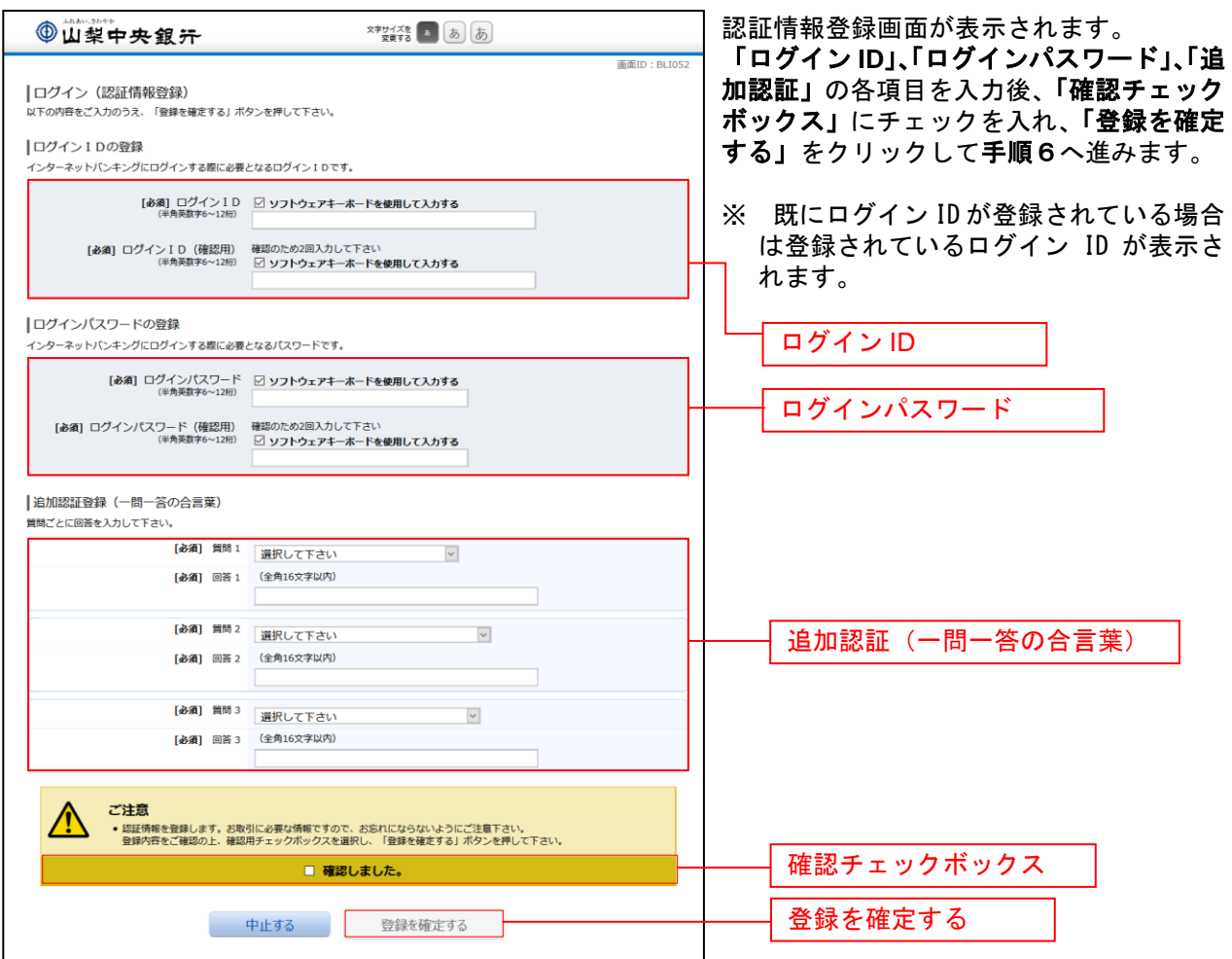

## **│ 手順6 │ お客さま情報入力**

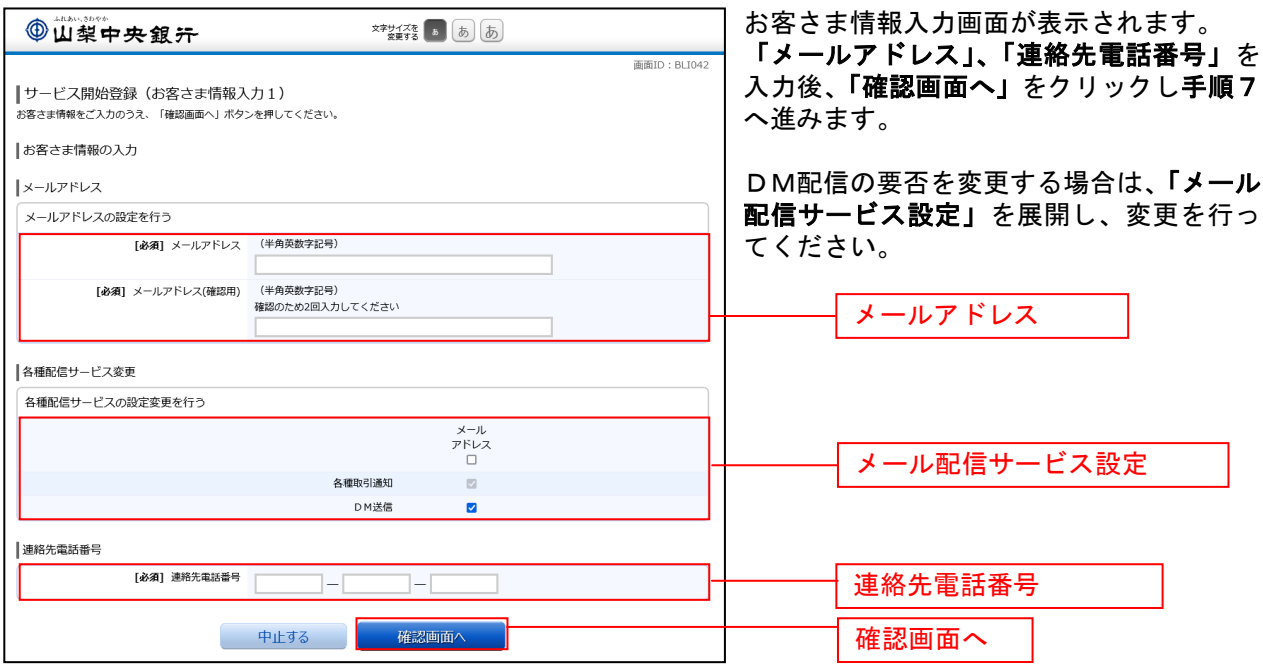

#### 千順7 登録内容確認

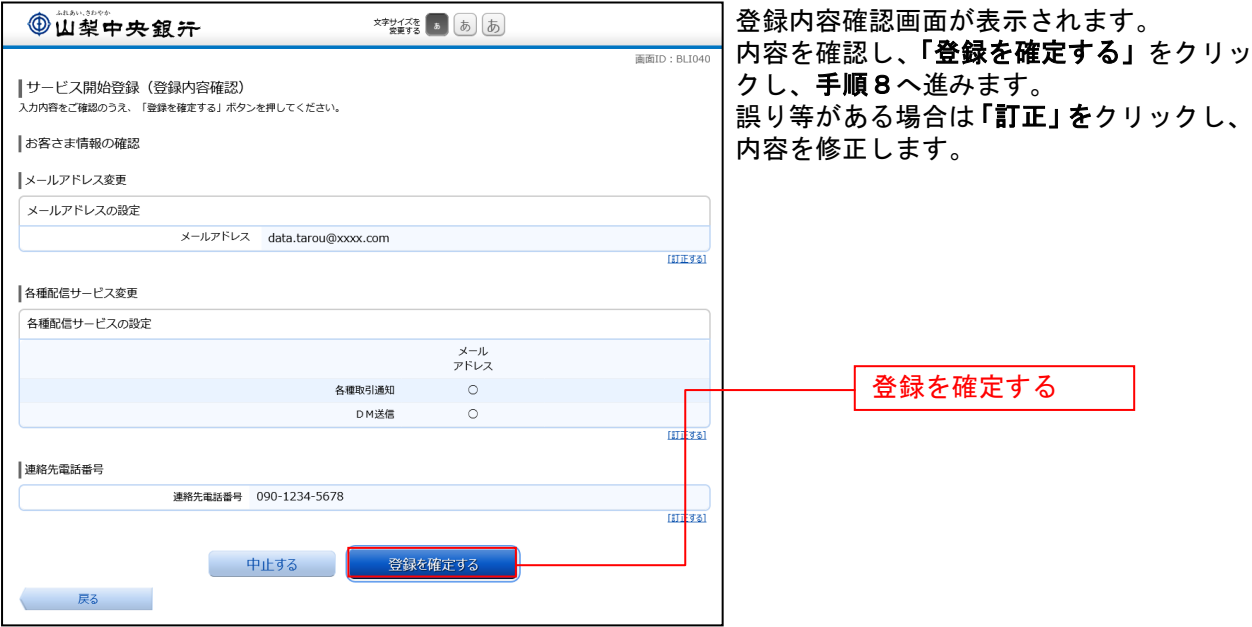

### ■ 手順8 お客さま情報登録完了

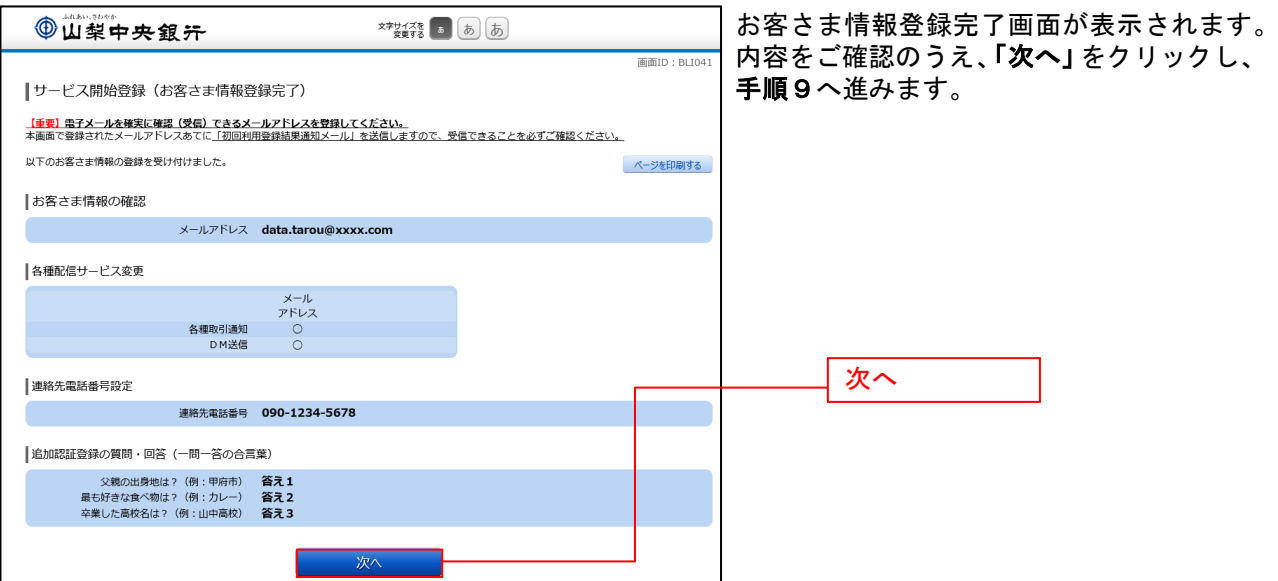

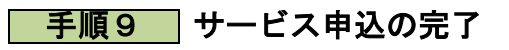

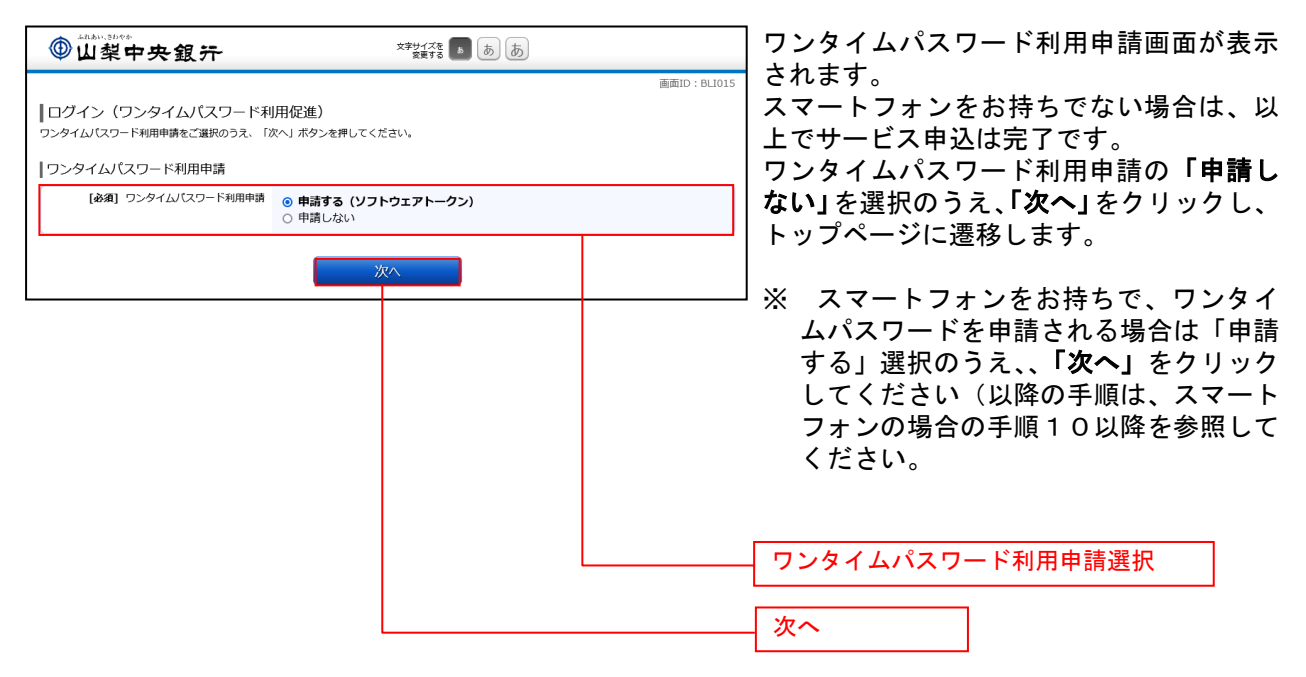

※ 以降スマートフォンでの操作案内を中心にご案内させていただきます。 パソコンでの各お取引の操作に関しましては、スマートフォンに準じて実施してください。